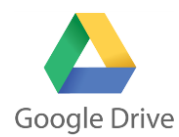

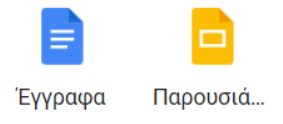

- 1. **Δημιουργήστε** ένα φάκελο με όνομα «**COVID-19**» μέσα στο φάκελο με το όνομά σας που βρίσκεται στο φάκελο του τμήματός σας. (ΝΕΟ  $\rightarrow$  Φάκελος)
- 2. **Αναζητήστε** στο διαδίκτυο μια φωτογραφία με τον ιό αυτό και **ανεβάστε** τη στον φάκελο, που δημιουργήσατε στο προηγούμενο βήμα (ΝΕΟ  $\rightarrow$  Μεταφόρτωση αρχείου).
- 3. **Αναζητήστε** στο διαδίκτυο οδηγίες πρόληψης και αντιγράψτε το κείμενο του (επιλογή κειμένου και αντιγραφή)
- Εγγραφα Google 4. Μεταφερθείτε στο Drive σας και **δημιουργήστε** ένα έγγραφο Е Google (ΝΕΟ Έγγραφα Google) και κάνετε επικόλληση το κείμενο που βρήκατε (Ctrl+V)
- 5. **Εισάγετε** μέσα στο κείμενο τη φωτογραφία που αποθηκεύσατε στο βήμα 2 (Εισαγωγή Εικόνα Drive). Βάλτε **τίτλο (COVID-19)** στο έγγραφο και **μορφοποιήστε** το κείμενο με βάση τα παρακάτω:
	- Γραμματοσειρά (Arial)
	- Μέγεθος γραμμάτων (Τίτλος:14, Κείμενο:12)
	- Στοίχιση (τίτλος: στο κέντρο, κείμενο: πλήρης)
	- Εισάγετε Κεφαλίδα (το όνομα του μαθήματος) και Υποσέλιδο (το σχολείο και το όνομά σας)
	- Εισάγετε αριθμούς σελίδας
- 6. Φτιάξτε μια **σύντομη παρουσίαση** της προηγούμενης Παρουσιάσεις Google εργασίας που κάνατε με τον COVID-19**.**